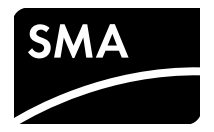

# Installationsanleitung **SMA SPEEDWIRE/WEBCONNECT DATENMODUL**

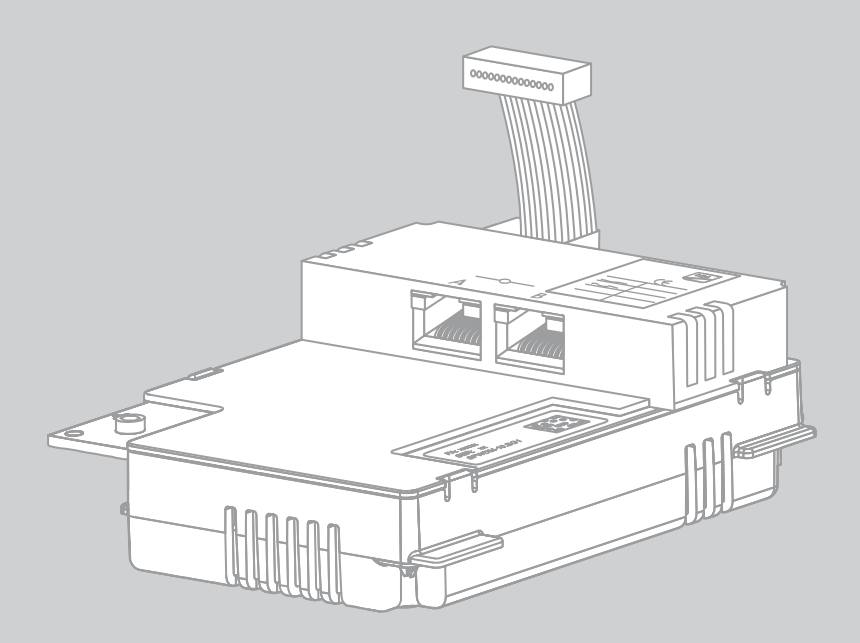

# **Rechtliche Bestimmungen**

Die in diesen Unterlagen enthaltenen Informationen sind Eigentum der SMA Solar Technology AG. Die Veröffentlichung, ganz oder in Teilen, bedarf der schriftlichen Zustimmung der SMA Solar Technology AG. Eine innerbetriebliche Vervielfältigung, die zur Evaluierung des Produktes oder zum sachgemäßen Einsatz bestimmt ist, ist erlaubt und nicht genehmigungspflichtig.

### **SMA Werksgarantie**

Die aktuellen Garantiebedingungen können Sie im Internet unter www.SMA-Solar.com herunterladen.

#### **Warenzeichen**

Alle Warenzeichen werden anerkannt, auch wenn diese nicht gesondert gekennzeichnet sind. Fehlende Kennzeichnung bedeutet nicht, eine Ware oder ein Zeichen seien frei.

Die *Bluetooth*® Wortmarke und Logos sind eingetragene Warenzeichen der Bluetooth SIG, Inc. und jegliche Verwendung dieser Marken durch die SMA Solar Technology AG erfolgt unter Lizenz.

QR Code® ist eine eingetragene Marke der DENSO WAVE INCORPORATED.

#### **SMA Solar Technology AG**

Sonnenallee 1 34266 Niestetal Deutschland

Tel. +49 561 9522-0 Fax +49 561 9522-100 www.SMA.de E-Mail: info@SMA.de

© 2004 bis 2013 SMA Solar Technology AG. Alle Rechte vorbehalten.

# **Inhaltsverzeichnis**

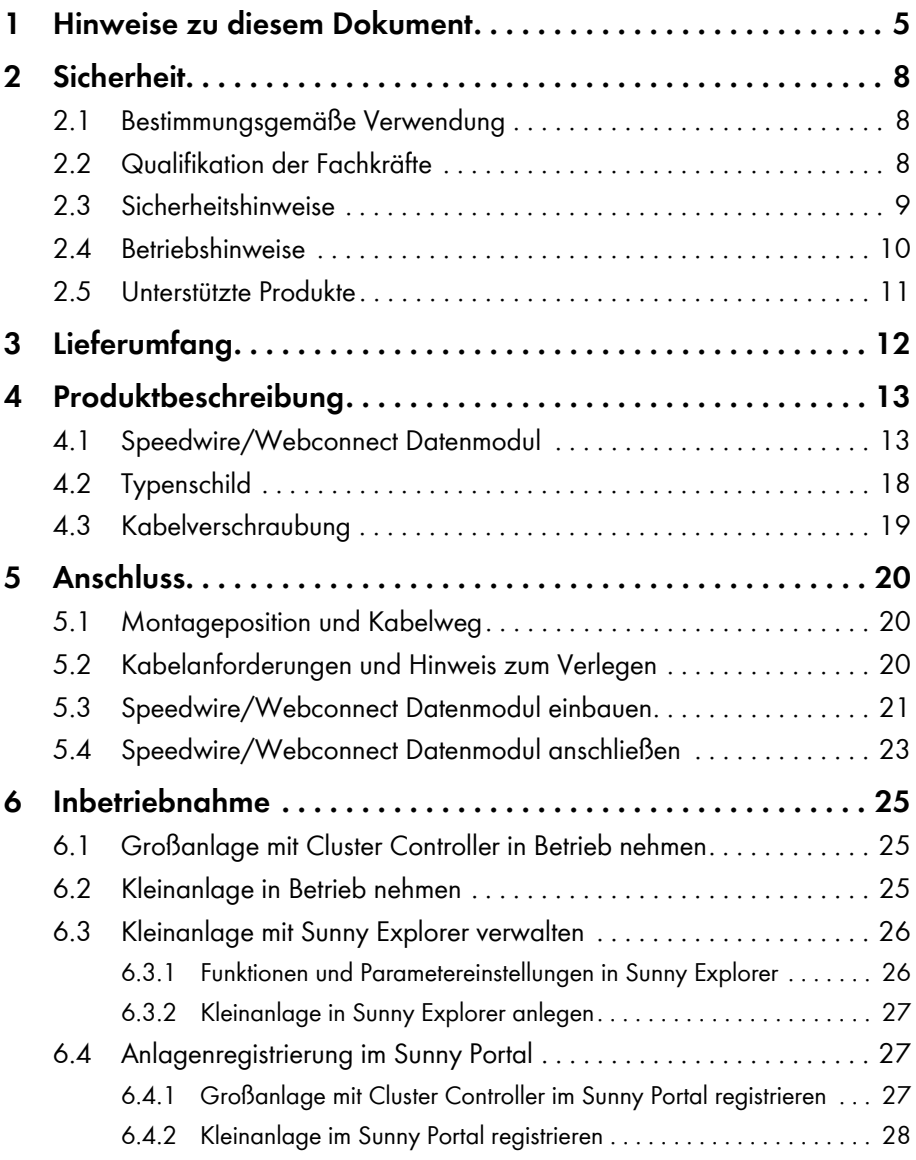

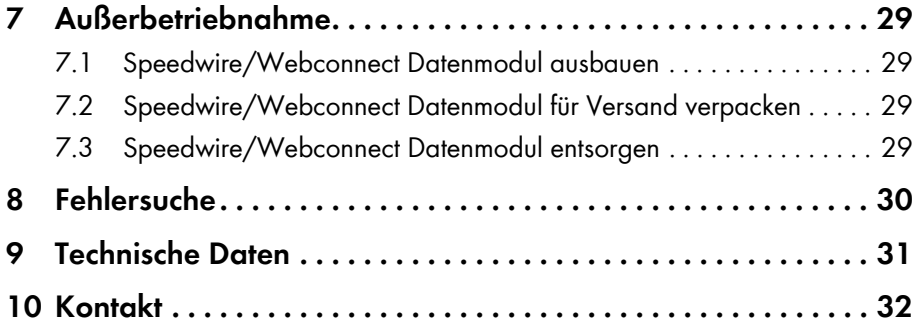

# <span id="page-4-0"></span>**1 Hinweise zu diesem Dokument**

### **Gültigkeitsbereich**

Dieses Dokument gilt für den Gerätetyp "SWDM-10.GR1" (Speedwire/Webconnect Datenmodul) ab Hardware-Version A und ab Firmware-Version 1.00.11.R.

### **Zielgruppe**

Dieses Dokument ist für Fachkräfte. Die in diesem Dokument beschriebenen Tätigkeiten dürfen nur mit entsprechender Qualifikation durchgeführt werden [\(siehe Kapitel 2.2, Seite 9\)](#page-8-0).

#### **Weiterführende Informationen**

Links zu weiterführenden Informationen finden Sie unter www.SMA‑Solar.com:

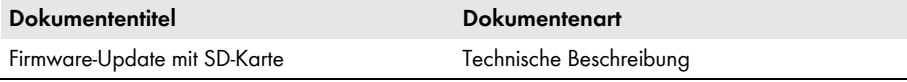

#### **Symbole**

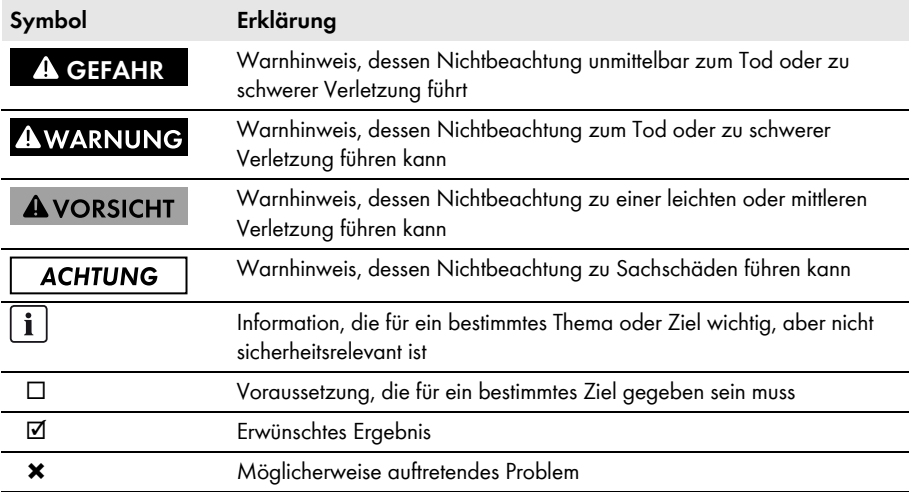

### **Auszeichnungen**

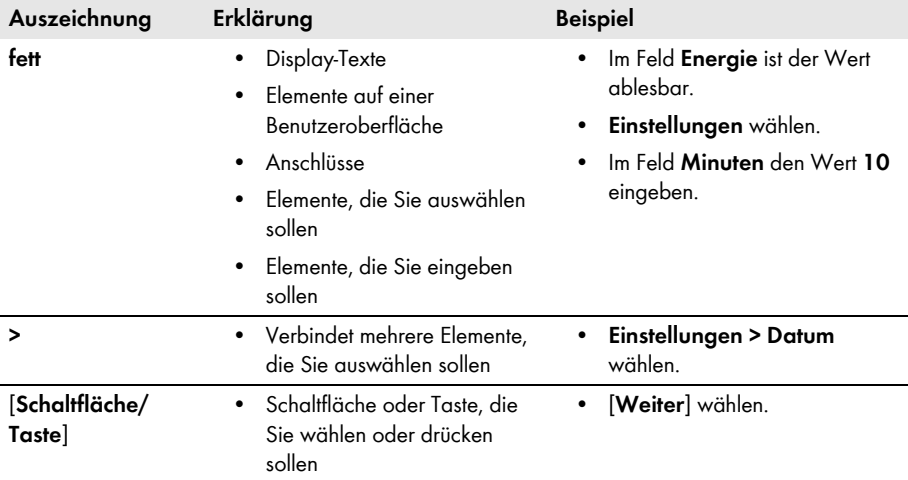

# **Nomenklatur**

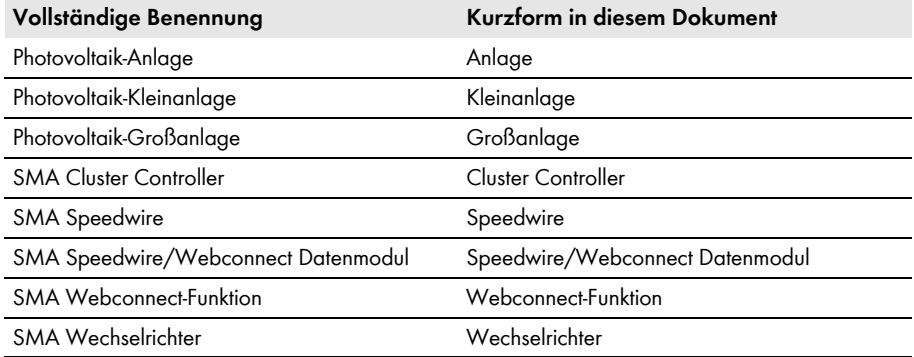

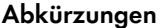

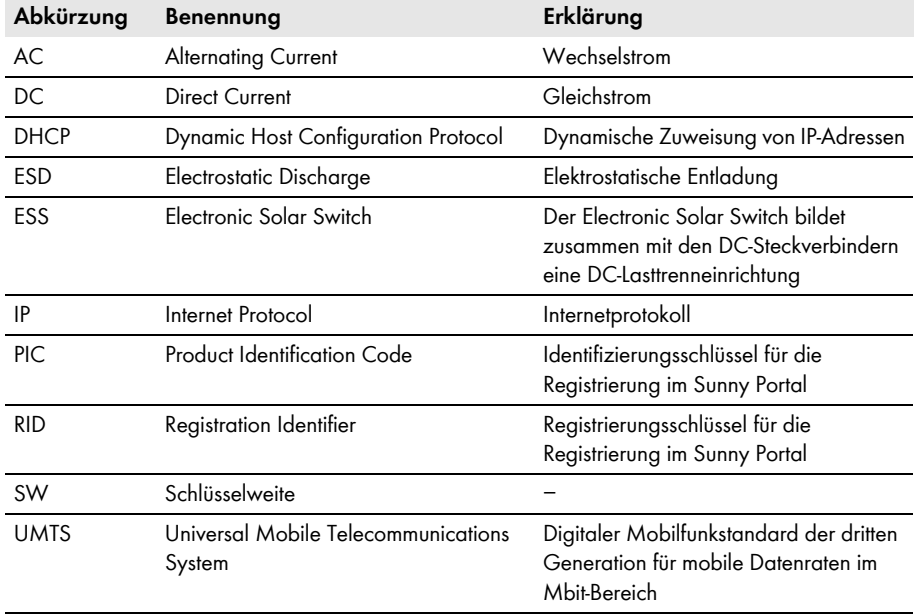

### **Abbildungen**

Die Abbildungen in diesem Dokument sind für die Wechselrichter vom Typ Sunny Boy erstellt und können an einigen Stellen für die Wechselrichter vom Typ Sunny Tripower leicht abweichen.

# <span id="page-7-0"></span>**2 Sicherheit**

# <span id="page-7-1"></span>**2.1 Bestimmungsgemäße Verwendung**

Das Speedwire/Webconnect Datenmodul ist eine Speedwire-Kommunikationsschnittstelle mit Webconnect-Funktion für Wechselrichter. Speedwire ist eine auf dem Ethernetstandard und dem Kommunikationsprotokoll SMA Data2+ basierende drahtgebundene Kommunikationsart. Dabei wird eine wechselrichteroptimierte 10/100 Mbit-Datenübertragung zwischen Speedwire-Geräten in PV-Anlagen ermöglicht. Die Webconnect-Funktion ermöglicht die direkte Datenübertragung zwischen Wechselrichtern einer Kleinanlage und dem Internetportal Sunny Portal, ohne zusätzliches Kommunikationsgerät und für maximal 4 Wechselrichter pro Sunny Portal-Anlage. Dazu muss in den Wechselrichtern jeweils ein Speedwire/Webconnect Datenmodul eingebaut sein. Auf Ihre Sunny Portal-Anlage können Sie über jeden Computer mit Internetverbindung zugreifen. Das Speedwire/Webconnect Datenmodul hat folgende Aufgaben:

- Aufbau eines Speedwire-Netzwerks in Klein- und Großanlagen
- Datenaustausch mit Sunny Portal:
	- In Kleinanlagen über einen Router mit Internetverbindung
	- In Großanlagen über den Cluster Controller
- Datenaustausch mit Sunny Explorer ab Version 1.06
- Für PV-Anlagen in Italien: Zuschaltung oder Trennung der Wechselrichter vom öffentlichen Stromnetz sowie Festlegung der zu verwendenden Frequenzgrenzen mittels IEC61850-GOOSE-Nachrichten

Sie erhalten das Speedwire/Webconnect Datenmodul als Nachrüstsatz oder im Wechselrichter vormontiert. Aus Sicherheitsgründen ist es untersagt, das Produkt zu verändern oder Bauteile einzubauen, die nicht ausdrücklich von SMA Solar Technology AG für dieses Produkt empfohlen oder vertrieben werden.

Das Typenschild muss dauerhaft am Produkt angebracht sein.

Setzen Sie das Speedwire/Webconnect Datenmodul ausschließlich nach den Angaben der beiliegenden Dokumentation und gemäß den vor Ort gültigen Normen und Richtlinienein. Ein anderer Einsatz kann zu Personen- oder Sachschäden führen.

Die beigefügten Dokumentationen sind Bestandteil des Produkts.

- Die Dokumentationen lesen und beachten.
- Die Dokumentationen jederzeit zugänglich aufbewahren.

# <span id="page-8-0"></span>**2.2 Qualifikation der Fachkräfte**

Die in diesem Dokument beschriebenen Tätigkeiten dürfen nur Fachkräfte durchführen. Die Fachkräfte müssen über folgende Qualifikation verfügen:

- Ausbildung für die Installation und Inbetriebnahme von elektrischen Geräten und Anlagen
- Kenntnis im Umgang mit Gefahren und Risiken bei der Installation und Bedienung elektrischer Geräte und Anlagen
- Kenntnis der einschlägigen Normen und Richtlinien
- Kenntnis über Funktionsweise und Betrieb eines Wechselrichters
- Kenntnis und Beachtung dieses Dokuments mit allen Sicherheitshinweisen

# <span id="page-8-1"></span>**2.3 Sicherheitshinweise**

Dieses Kapitel beinhaltet Sicherheitshinweise, die bei allen Arbeiten an und mit dem Produkt immer beachtet werden müssen. Um Personen- und Sachschäden zu vermeiden und einen dauerhaften Betrieb des Produkts zu gewährleisten, lesen Sie dieses Kapitel aufmerksam und befolgen Sie zu jedem Zeitpunkt alle Sicherheitshinweise.

### **A** GEFAHR

#### **Lebensgefahr durch Stromschlag beim Öffnen des Wechselrichters**

An den spannungsführenden Bauteilen des Wechselrichters liegen hohe Spannungen an. Das Berühren spannungsführender Bauteile führt zum Tod oder zu schweren Verletzungen.

• Vor allen Arbeiten am Wechselrichter den Wechselrichter immer AC- und DC-seitig spannungsfrei schalten (siehe Installationsanleitung des Wechselrichters). Dabei die Wartezeit zum Entladen der Kondensatoren einhalten.

# **AVORSICHT**

#### **Verbrennungsgefahr durch heiße Gehäuseteile**

Gehäuseteile des Wechselrichters können während des Betriebs heiß werden. Das Berühren dieser Gehäuseteile kann zu Verbrennungen führen.

• Während des Betriebs nur den unteren Gehäusedeckel des Wechselrichters berühren.

### **ACHTUNG**

#### **Beschädigung des Wechselrichters durch eindringenden Staub und Feuchtigkeit bei nicht gestecktem ESS**

Der Wechselrichter entspricht im geschlossenen Zustand und mit gestecktem ESS der Schutzart IP65. Der Wechselrichter ist somit vor dem Eindringen von Staub und Wasser geschützt. Durch das Eindringen von Staub oder Wasser kann der Wechselrichter beschädigt werden.

- Wenn der ESS nicht aufgesteckt ist, den Wechselrichter vor Staub und Wasser schützen.
- ESS nach allen Arbeiten am Wechselrichter wieder fest aufstecken.

#### **Beschädigung des Wechselrichters durch elektrostatische Entladung**

Bauteile im Inneren des Wechselrichters können durch elektrostatische Entladung irreparabel beschädigt werden.

• Erden Sie sich, bevor Sie ein Bauteil des Wechselrichters berühren.

# <span id="page-9-0"></span>**2.4 Betriebshinweise**

### **ACHTUNG**

#### **Hohe Kosten durch ungeeigneten Internettarif möglich**

Der Einsatz der Webconnect-Funktion erfordert eine permanente Internetverbindung.

Das Datenübertragungsvolumen für einen Wechselrichter liegt je nach Qualität der Internetverbindung zwischen 150 MB und 550 MB/Monat. Bei Benutzung der Anlagenübersicht im Sunny Portal mit Live-Daten-Anzeige entstehen zusätzliche Datenmengen von 600 kB/Stunde.

• Da eine permanente Internetverbindung zum Sunny Portal besteht, sollte vom Einsatz zeitbasierter Abrechnungssysteme abgesehen werden. Es können hohe Kosten entstehen. SMA Solar Technology AG empfiehlt die Nutzung eines Internettarifs mit Flatrate.

#### $\mathbf{i}$  | Bei Nutzung von UMTS ist VoIP erforderlich

Bei Nutzung von UMTS erfordert der Einsatz der Webconnect-Funktion VoIP (Voice over IP).

• Sicherstellen, dass der UMTS-Anbieter den Dienst "VoIP" zur Verfügung stellt.

# <span id="page-10-0"></span>**2.5 Unterstützte Produkte**

#### **SMA Wechselrichter**

Das Speedwire/Webconnect Datenmodul darf ausschließlich in folgende Wechselrichter ab Firmware-Version 2.53 eingebaut werden:

- SB 2500TLST-21 STP 8000TL-10
- 
- 
- 
- 
- 

#### **Sunny Boy Sunny Tripower**

- 
- SB 3000TLST-21 STP 10000TL-10
- SB 3000TL-21 STP 10000TL-10
- SB 3600TL-21 STP 15000TL-10
- SB 4000TL-21 STP 15000TLEE-10
	-
	- STP 17000TL-10
	- STP 20000TLEE-10
	- STP 20000TLHE-10

Wenn die Firmware-Version des Wechselrichters kleiner als 2.53 ist, muss für diesen Wechselrichter ein Firmware-Update auf Firmware-Version 2.53 oder höher durchgeführt werden. Informationen zur Durchführung eines Firmware-Updates finden Sie in der Technischen Beschreibung "Firmware-Update mit SD-Karte" unter www.SMA-Solar.com.

#### **Weitere SMA Produkte**

Das Speedwire/Webconnect Datenmodul kann mit folgenden Kommunikationsprodukten konfiguriert werden:

- SMA Cluster Controller ab Firmware-Version 1.0
- Sunny Explorer ab Software-Version 1.06
- SMA Connection Assist ab Software-Version 1.00.8 R

Sunny Explorer und der SMA Connection Assist sind kostenlos erhältlich unter www.SMA-Solar.com.

- 
- SB 5000TL-21 STP 15000TLHE-10
	-
	-
	-

# <span id="page-11-0"></span>**3 Lieferumfang**

Kontrollieren Sie den Lieferumfang auf Vollständigkeit und äußerlich sichtbare Beschädigungen. Setzen Sie sich bei unvollständigem Lieferumfang oder bei Beschädigungen mit Ihrem Fachhändler in Verbindung.

### **Bestelloption Speedwire/Webconnect Datenmodul im Wechselrichter vormontiert**

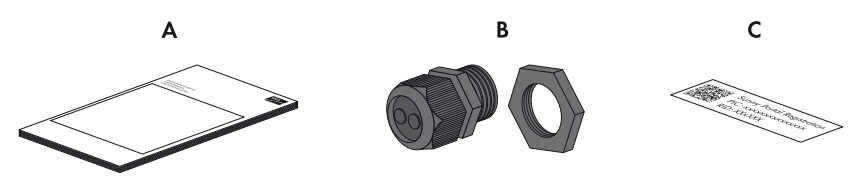

Abbildung 1: Bestandteile der Bestelloption "Speedwire/Webconnect Datenmodul im Wechselrichter vormontiert"

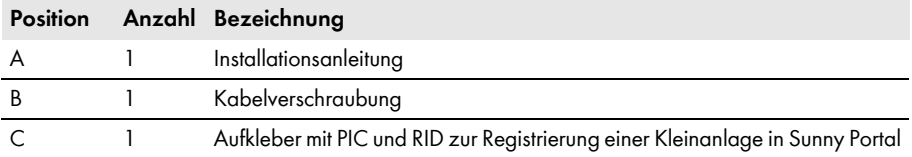

### **Bestelloption Speedwire/Webconnect Datenmodul als Nachrüstsatz**

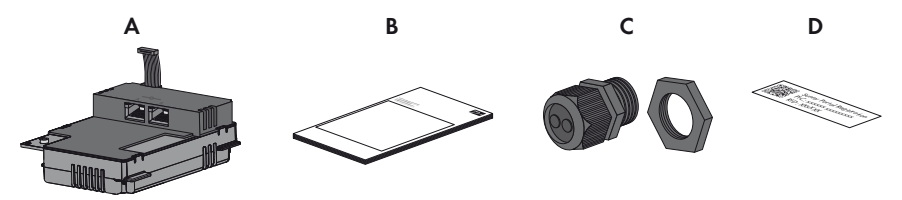

Abbildung 2: Bestandteile der Bestelloption "Speedwire/Webconnect Datenmodul als Nachrüstsatz"

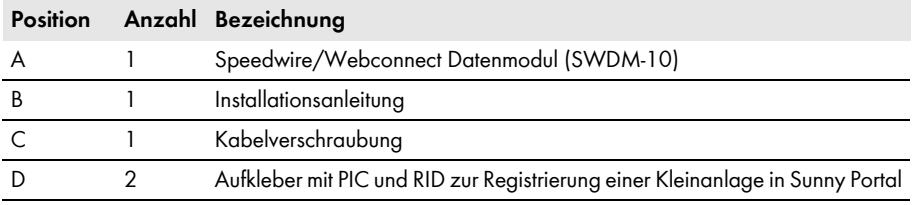

# <span id="page-12-0"></span>**4 Produktbeschreibung**

# <span id="page-12-1"></span>**4.1 Speedwire/Webconnect Datenmodul**

Das Speedwire/Webconnect Datenmodul ist eine Speedwire-Kommunikationsschnittstelle mit Webconnect-Funktion für Wechselrichter. Speedwire ist eine auf dem Ethernetstandard und dem Kommunikationsprotokoll SMA Data2+ basierende drahtgebundene Kommunikationsart. Dabei wird eine wechselrichteroptimierte 10/100 Mbit-Datenübertragung zwischen Speedwire-Geräten in PV-Anlagen ermöglicht. Die Webconnect-Funktion ermöglicht die direkte Datenübertragung zwischen Wechselrichtern einer Kleinanlage und dem Internetportal Sunny Portal, ohne zusätzliches Kommunikationsgerät und für maximal 4 Wechselrichter pro Sunny Portal-Anlage. Dazu muss in den Wechselrichtern jeweils ein Speedwire/Webconnect Datenmodul eingebaut sein. Auf Ihre Sunny Portal-Anlage können Sie über jeden Computer mit Internetverbindung zugreifen.

Das Speedwire/Webconnect Datenmodul hat folgende Aufgaben:

- Aufbau eines Speedwire-Netzwerks in Klein- und Großanlagen
- Datenaustausch mit Sunny Portal:
	- In Kleinanlagen über einen Router mit Internetverbindung
	- In Großanlagen über den Cluster Controller
- Datenaustausch mit Sunny Explorer ab Software-Version 1.06

Sie erhalten das Speedwire/Webconnect Datenmodul als Nachrüstsatz oder im Wechselrichter vormontiert.

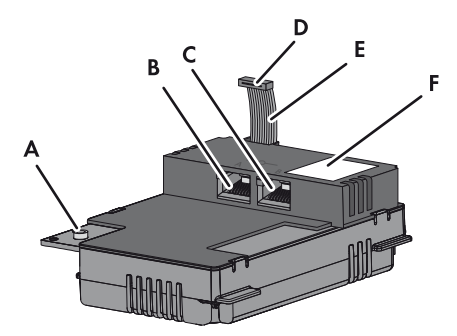

Abbildung 3: Aufbau des Speedwire/Webconnect Datenmoduls

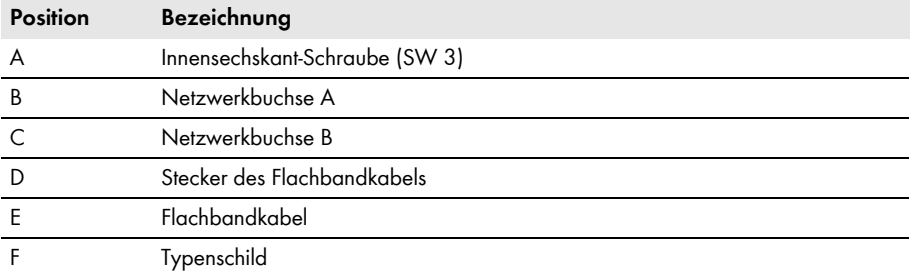

#### **Aufkleber mit PIC und RID zur Registrierung einer Kleinanlage in Sunny Portal**

Zur Aktivierung der Speedwire/Webconnect Datenmodule einer Kleinanlage im Sunny Portal benötigen Sie die auf dem mitgelieferten Aufkleber aufgedruckten PIC und RID. Nach dem Einbau des Speedwire/Webconnect Datenmodul sollte ein Aufkleber außen auf den Wechselrichter in die Nähe des Typenschilds geklebt werden. Der andere Aufkleber sollte sicher aufbewahrt werden.

#### **Verwendung in Kleinanlagen mit maximal 4 Wechselrichtern**

Eine Kleinanlage im Sunny Portal kann aus maximal 4 Wechselrichtern mit eingebautem Speedwire/ Webconnect Datenmodul bestehen.

Der Aufbau des Speedwire-Netzwerks in Kleinanlagen kann wahlweise mit Linien-, Stern- oder Baumtopologie realisiert werden. Je nach Anlage wird der Computer mit der Software Sunny Explorer an den Router oder den Switch angeschlossen.

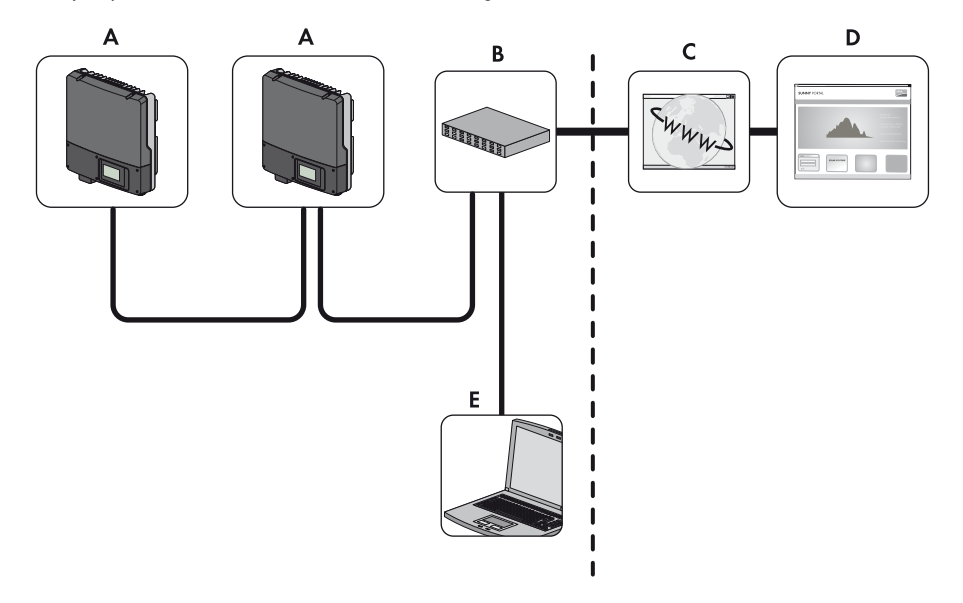

Abbildung 4: Kleinanlage mit 2 Wechselrichtern in Linientopologie (Beispiel)

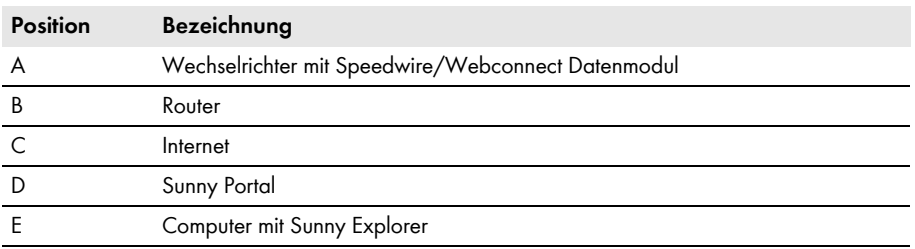

![](_page_14_Figure_2.jpeg)

Abbildung 5: Kleinanlage mit 2 Wechselrichtern in Sterntopologie (Beispiel)

![](_page_14_Picture_65.jpeg)

![](_page_15_Figure_2.jpeg)

#### Abbildung 6: Kleinanlage mit 4 Wechselrichtern in Baumtopologie (Beispiel)

![](_page_15_Picture_57.jpeg)

#### **Verwendung in Großanlagen mit Cluster Controller**

Der Aufbau des Speedwire-Netzwerks kann wahlweise mit Linien- oder Baumtopologie realisiert werden. In Großanlagen mit Cluster Controller erfolgt der Datenaustausch mit dem Sunny Portal nicht über die einzelnen Wechselrichter, sondern zentral über den Cluster Controller (siehe Bedienungsanleitung des Cluster Controller und Bedienungsanleitung des Cluster Controller im Sunny Portal).

![](_page_16_Picture_4.jpeg)

#### **Deaktivieren der Webconnect-Funktion von Wechselrichtern in Großanlagen mit Cluster Controller**

Die Kommunikation mit dem Sunny Portal wird in einer Großanlage mit Cluster Controller über den Cluster Controller selbst realisiert.

• Zum optimalen Betrieb von Großanlagen mit Cluster Controller die Webconnect-Funktion der Wechselrichter mit eingebautem Speedwire/Webconnect Datenmodul deaktivieren (siehe Bedienungsanleitung des Cluster Controller).

![](_page_16_Figure_8.jpeg)

Abbildung 7: Großanlage mit Cluster Controller und Wechselrichtern in Linientopologie (Beispiel)

![](_page_16_Picture_98.jpeg)

# <span id="page-17-0"></span>**4.2 Typenschild**

Das Typenschild identifiziert das Produkt eindeutig. Das Typenschild befindet sich rechts oben auf der Vorderseite des Produkts. Sie können folgende Daten vom Typenschild ablesen:

- Gerätetyp (Type)
- Seriennummer (Serial No.)
- Hardware-Version (Version)
- PIC
- RID
- MAC-Adresse (MAC-Address)

Die Angaben auf dem Typenschild benötigen Sie für den sicheren Gebrauch des Produkts und bei Fragen an die SMA Service Line.

### **Symbole auf dem Typenschild**

![](_page_17_Picture_83.jpeg)

# <span id="page-18-0"></span>**4.3 Kabelverschraubung**

Die Kabelverschraubung fixiert die Netzwerkkabel am Gehäuse des Wechselrichters. Dabei schützt die Kabelverschraubung das Innere des Wechselrichters vor dem Eindringen von Staub und Feuchtigkeit in den Wechselrichter.

![](_page_18_Picture_4.jpeg)

Abbildung 8: Aufbau der Kabelverschraubung

![](_page_18_Picture_56.jpeg)

# <span id="page-19-0"></span>**5 Anschluss**

# <span id="page-19-1"></span>**5.1 Montageposition und Kabelweg**

![](_page_19_Picture_4.jpeg)

Abbildung 9: Montageposition und Kabelweg im Wechselrichter bei geöffnetem unteren Gehäusedeckel und hochgeklapptem Display

![](_page_19_Picture_94.jpeg)

# <span id="page-19-2"></span>**5.2 Kabelanforderungen und Hinweis zum Verlegen**

Die Kabellänge und Kabelqualität haben bei Speedwire Auswirkungen auf die Signalqualität. Beachten Sie die folgenden Kabelanforderungen und den Hinweis zur Verlegung.

 $\mathbf{i}$ 

#### **Störung der Datenübertragung durch ungeschirmte Energiekabel**

Ungeschirmte Energiekabel erzeugen im Betrieb ein elektromagnetisches Feld, das die Datenübertragung von Netzwerkkabeln stören kann.

- Beim Verlegen von Netzwerkkabeln folgende Mindestabstände zu ungeschirmten Energiekabeln einhalten:
	- Bei Verlegung ohne Trennsteg: mindestens 200 mm
	- Bei Verlegung mit Trennsteg aus Aluminium: mindestens 100 mm
	- Bei Verlegung mit Trennsteg aus Stahl: mindestens 50 mm

#### **Kabelanforderungen:**

- ☐ UV-beständig bei Verlegung im Außenbereich
- $\Box$  Anzahl Aderpaare und Aderquerschnitt: mindestens 2 x 2 x 0,22 mm<sup>2</sup> oder mindestens 2 x 2 AWG 24
- ☐ Außendurchmesser des Kabels: Der maximale Außendurchmesser des Kabels ist abhängig von der Größe der mitgelieferten Kabelverschraubung
- ☐ Kabelkategorie: Cat5, Cat5e, Cat6, Cat6a, Cat7
- ☐ Kabelschirm: SF/UTP, S/UTP, SF/FTP, S/FTP
- ☐ Steckertyp: RJ45 der Cat5, Cat5e, Cat6, Cat6a
- ☐ Kabellänge zwischen 2 Netzwerkteilnehmern: maximal 50 m mit Patchkabel, maximal 100 m mit Verlegekabel

SMA Solar Technology AG empfiehlt folgende Kabeltypen:

- Außenbereich: SMA COMCAB-OUTxxx
- Innenbereich: SMA COMCAB-INxxx

Die Kabel sind erhältlich in den Längen xxx = 100 m, 200 m, 500 m und 1 000 m.

### <span id="page-20-0"></span>**5.3 Speedwire/Webconnect Datenmodul einbauen**

### **1. A GEFAHR**

#### **Lebensgefahr durch Stromschlag beim Öffnen des Wechselrichters**

An den spannungsführenden Bauteilen des Wechselrichters liegen hohe Spannungen an. Das Berühren spannungsführender Bauteile führt zum Tod oder zu schweren Verletzungen.

- Den Wechselrichter AC- und DC-seitig spannungsfrei schalten und öffnen (siehe Installationsanleitung des Wechselrichters). Dabei die Wartezeit zum Entladen der Kondensatoren einhalten.
- 2. Schraube des Displays so weit lösen, bis sich das Display hochklappen lässt.

![](_page_20_Picture_19.jpeg)

3. Display hochklappen, bis es einrastet.

- 4. Bei der zweiten Öffnung von links im Gehäuse des Wechselrichters den vormontierten Blindstopfen herausdrücken und für eine spätere Außerbetriebnahme aufbewahren.
- 5. Kabelverschraubung mit Gegenmutter an Öffnung im Gehäuse anbringen.

6. Speedwire/Webconnect Datenmodul einsetzen und Flachbandkabel hinter dem Display nach oben schieben. Dabei muss die Führungsnase an der Oberseite des Speedwire/Webconnect Datenmoduls in das Loch der Kunststoffhalterung im Wechselrichter treffen.

7. Speedwire/Webconnect Datenmodul mit Innensechskant-Schraube handfest festschrauben (SW 3).

8. Display herunterklappen.

![](_page_21_Picture_7.jpeg)

![](_page_21_Picture_8.jpeg)

![](_page_21_Picture_9.jpeg)

9. Den Stecker des Flachbandkabels auf die mittlere Steckerleiste stecken.

![](_page_22_Picture_3.jpeg)

- 10. Einen der Aufkleber mit Daten zur Registrierung im Sunny Portal (PIC und RID) außen auf den Wechselrichter in die Nähe des Typenschilds kleben.
- 11. Wenn Sie nicht unmittelbar mit dem Anschluss des Speedwire/Webconnect Datenmoduls fortfahren wollen, den Wechselrichter schließen (siehe Installationsanleitung des Wechselrichters).

# <span id="page-22-0"></span>**5.4 Speedwire/Webconnect Datenmodul anschließen**

Je nach gewünschter Anlagentopologie müssen Sie entweder 1 oder 2 Kabel an das Speedwire/ Webconnect Datenmodul anschließen.

#### **Voraussetzung:**

☐ Die Netzwerkkabel müssen entsprechend der Anlagentopologie und der Kabelanforderungen [\(siehe Kapitel 5.2, Seite 20\)](#page-19-2) vorkonfektioniert sein.

#### **Zusätzlich benötigtes Material (nicht im Lieferumfang enthalten):**

☐ Netzwerkkabel [\(siehe Kapitel 5.2 "Kabelanforderungen und Hinweis zum](#page-19-2)  [Verlegen", Seite 20\)](#page-19-2)

#### **Vorgehen:**

# **1. A GEFAHR**

#### **Lebensgefahr durch Stromschlag beim Öffnen des Wechselrichters**

An den spannungsführenden Bauteilen des Wechselrichters liegen hohe Spannungen an. Das Berühren spannungsführender Bauteile führt zum Tod oder zu schweren Verletzungen.

- Wenn der Wechselrichter noch nicht geöffnet ist, den Wechselrichter AC- und DC-seitig spannungsfrei schalten und öffnen (siehe Installationsanleitung des Wechselrichters). Dabei die Wartezeit zum Entladen der Kondensatoren einhalten.
- 2. Display hochklappen bis es einrastet.
- 3. Überwurfmutter der Kabelverschraubung am Wechselrichter abdrehen.

![](_page_22_Picture_19.jpeg)

4. Dichtung aus der Kabelverschraubung von innen herausdrücken.

![](_page_23_Picture_2.jpeg)

- 5. Netzwerkkabel durch die gelöste Überwurfmutter und Kabelverschraubung von außen in den Wechselrichter führen.
- 6. Für jedes Netzwerkkabel einen Blindstopfen aus der Dichtung entfernen und für eine spätere Außerbetriebnahme aufbewahren.

![](_page_23_Picture_5.jpeg)

7. Netzwerkkabel durch die Überwurfmutter führen und in die Dichtung stecken. Dabei die Stecker der Netzwerkkabel in den Wechselrichter zu den Netzwerkbuchsen führen.

![](_page_23_Picture_7.jpeg)

- 8. Dichtung in die Kabelverschraubung hineindrücken. Dabei sicherstellen, dass ungenutzte Durchführungen mit Blindstopfen verschlossen sind.
- 9. Überwurfmutter der Kabelverschraubung locker anschrauben.
- 10. Netzwerkkabel in die Netzwerkbuchsen stecken. Dabei ist die Reihenfolge beliebig.
- 11. Überwurfmutter der Kabelverschraubung handfest anschrauben. Dadurch werden die Netzwerkkabel fixiert.
- 12. Display herunterklappen und Schraube des Displays handfest festschrauben.
- 13. Wechselrichter schließen (siehe Installationsanleitung des Wechselrichters).
- 14. In einer Kleinanlage entsprechend der Anlagentopologie mindestens 1 Wechselrichter per Netzwerkkabel direkt mit dem Router verbinden.
- 15. In einer Großanlage mit Cluster Controller den Cluster Controller gemäß der gewünschten Netzwerktopologie an das Speedwire-Netzwerk anschließen (siehe Installationsanleitung des Cluster Controller).

# <span id="page-24-0"></span>**6 Inbetriebnahme**

### <span id="page-24-1"></span>**6.1 Großanlage mit Cluster Controller in Betrieb nehmen**

#### **Voraussetzungen:**

- ☐ Speedwire/Webconnect Datenmodule müssen in die Wechselrichter eingebaut sein [\(siehe Kapitel 5.3, Seite 21\).](#page-20-0)
- ☐ Speedwire/Webconnect Datenmodule müssen angeschlossen sein [\(siehe](#page-22-0)  [Kapitel 5.4, Seite 23\).](#page-22-0)
- ☐ Der Cluster Controller muss gemäß der gewünschten Netzwerktopologie an das Speedwire-Netzwerk angeschlossen sein (siehe Installationsanleitung des Cluster Controller).

#### **Vorgehen:**

- 1. Alle Wechselrichter in Betrieb nehmen (siehe Installationsanleitung des Wechselrichters).
- 2. Zum optimalen Betrieb von Großanlagen mit Cluster Controller die Webconnect-Funktion der Wechselrichter mit eingebautem Speedwire/Webconnect Datenmodul deaktivieren (siehe Bedienungsanleitung des Cluster Controller). Die Kommunikation mit dem Sunny Portal wird in einer Großanlage mit Cluster Controller über den Cluster Controller selbst realisiert.

# <span id="page-24-2"></span>**6.2 Kleinanlage in Betrieb nehmen**

#### **Voraussetzungen:**

- ☐ Speedwire/Webconnect Datenmodule müssen in die Wechselrichter eingebaut sein [\(siehe](#page-20-0)  [Kapitel 5.3, Seite 21\).](#page-20-0)
- ☐ Speedwire/Webconnect Datenmodul muss angeschlossen sein [\(siehe Kapitel 5.4, Seite 23\)](#page-22-0).
- ☐ Im lokalen Netzwerk der Anlage muss sich ein Router mit Internetverbindung befinden.
- ☐ Es muss mindestens 1 Wechselrichter mit dem Router verbunden sein.
- ☐ Wenn die IP-Adressen im lokalen Netzwerk dynamisch vergeben werden sollen, muss am Router DHCP aktiviert sein (siehe Anleitung des Routers). Wenn Sie kein DHCP verwenden möchten oder Ihr Router kein DHCP unterstützt, verwenden Sie wahlweise den SMA Connection Assist oder Sunny Explorer, um die Wechselrichter mit Speedwire/ Webconnect Datenmodul in Ihr Netzwerk zu integrieren (siehe Kapitel 2.5 "Unterstützte [Produkte", Seite 11\).](#page-10-0)

#### **Vorgehen:**

1. Alle Wechselrichter in Betrieb nehmen (siehe Installationsanleitung des Wechselrichters).

- 2. Um für Anlagen in Italien den Empfang von Steuersignalen des Netzbetreibers im Speedwire/ Webconnect Datenmodul zu aktivieren, folgende Schritte ausführen:
	- Mit Sunny Explorer verbinden [\(siehe Kapitel 6.3.2, Seite 27\).](#page-26-0)
	- In Sunny Explorer Ihren persönlichen SMA Grid Guard-Code eingeben (siehe Hilfe des Sunny Explorer).
	- In Sunny Explorer folgende Parameter einstellen (Parameter eines Geräts einstellen, siehe Hilfe des Sunny Explorer):

![](_page_25_Picture_163.jpeg)

#### … 01:0C:CD:01:02:00

- Im Feld **Application-ID** die Application-ID des Netzbetreiber-Gateways eingeben. Den Wert erhalten Sie von Ihrem Netzbetreiber. Sie können einen Wert zwischen **0** und **16384** eingeben. Der Wert 16384 bedeutet "deaktiviert".
- Im Feld **GOOSE-MAC-Adresse** die MAC-Adresse des Netzbetreiber-Gateways eingeben, von dem das Speedwire/Webconnect Datenmodul die Steuerbefehle annehmen soll. Den Wert erhalten Sie von Ihrem Netzbetreiber.
- ☑ Der Empfang von Steuersignalen des Netzbetreibers ist aktiviert.

# <span id="page-25-0"></span>**6.3 Kleinanlage mit Sunny Explorer verwalten**

# <span id="page-25-1"></span>**6.3.1 Funktionen und Parametereinstellungen in Sunny Explorer**

Folgende Funktionen stehen Ihnen zur Verwaltung der Anlage in Sunny Explorer zur Verfügung:

- Überblick über den Status der Anlage
- Grafische Darstellung der wichtigsten Anlagendaten, Gerätedaten und der jeweiligen Energiewerte
- Parametrierung von einzelnen Geräten oder einer kompletten Geräteklasse
- Einfache Diagnose durch Anzeige von Fehlern und Ereignissen
- Datenexport von Energiewerten und Ereignissen der Wechselrichter im CSV-Format
- Geräte-Updates

Folgende Parameter können Sie in Sunny Explorer verändern:

- Gerätenamen des Wechselrichters
- Automatische IP-Konfiguration Ein/Aus
- DNS-IP, Gateway-IP, IP-Adresse, Subnetzmaske
- Webconnect-Funktion Ein/Aus

# <span id="page-26-0"></span>**6.3.2 Kleinanlage in Sunny Explorer anlegen**

#### **Voraussetzungen:**

- ☐ Anlage muss in Betrieb genommen sein [\(siehe Kapitel 6.2, Seite 25\).](#page-24-2)
- $\Box$  Auf dem Computer muss Sunny Explorer installiert sein (siehe Kapitel 2.5 "Unterstützte [Produkte", Seite 11\).](#page-10-0)

#### **Vorgehen:**

- 1. Computer über ein Netzwerkkabel mit dem Router der Anlage verbinden.
- 2. Wenn Sie den SMA Connection Assist für die statische Netzwerkkonfiguration verwendet haben, sicherstellen, dass der SMA Connection Assist beendet ist.
- 3. Sunny Explorer starten und für die Kleinanlage in Sunny Explorer eine Speedwire-Anlage anlegen (siehe Hilfe des Sunny Explorer).

# <span id="page-26-1"></span>**6.4 Anlagenregistrierung im Sunny Portal**

### <span id="page-26-2"></span>**6.4.1 Großanlage mit Cluster Controller im Sunny Portal registrieren**

#### **Voraussetzungen:**

- ☐ Großanlage mit Cluster Controller muss in Betrieb genommen sein [\(siehe Kapitel 6.1, Seite 25\).](#page-24-1)
- ☐ Ihr Computer muss mit dem Internet verbunden sein.
- ☐ Der Cluster Controller muss eine Verbindung zu einem Router mit Interverbindung haben (siehe Installationsanleitung des Cluster Controller).
- ☐ Im Internetbrowser muss JavaScript aktiviert sein.

#### **Vorgehen:**

• Bei Großanlagen mit Cluster Controller die Registrierung im Sunny Portal über die Benutzeroberfläche des Cluster Controller vornehmen (siehe Bedienungsanleitung des Cluster Controller).

# <span id="page-27-0"></span>**6.4.2 Kleinanlage im Sunny Portal registrieren**

#### **Voraussetzungen:**

- ☐ Kleinanlage muss in Betrieb genommen sein [\(siehe Kapitel 6.2, Seite 25\).](#page-24-2)
- ☐ PIC und RID des Speedwire/Webconnect Datenmoduls müssen vorhanden sein.
- ☐ Ihr Computer muss mit dem Internet verbunden sein.
- ☐ Im Internetbrowser muss JavaScript aktiviert sein.

### **Maximal zulässige Geräteanzahl für eine Kleinanlage im Sunny Portal**

Im Sunny Portal sind pro Kleinanlage maximal 4 Wechselrichter mit eingebautem Speedwire/ Webconnect Datenmodul zulässig.

#### $\mathbf{i}$ **Kleinanlage mit Speedwire/Webconnect Datenmodul nicht mit anderen Anlagen kombinierbar**

Wenn Sie bereits eine Anlage mit einem anderen Kommunikationsgerät wie z. B. Sunny WebBox im Sunny Portal besitzen, müssen Sie trotzdem eine gesonderte Kleinanlage mit Speedwire/Webconnect Datenmodul erstellen. Das Speedwire/Webconnect Datenmodul und andere Kommunikationsgeräte lassen sich im Sunny Portal nicht innerhalb einer Anlage zusammenfassen. Das Sunny Portal behandelt die bestehende Anlage und die neue Kleinanlage mit Speedwire/Webconnect Datenmodul als voneinander unabhängige Anlagen.

• Erstellen Sie eine neue Kleinanlage mit Speedwire/Webconnect Datenmodul.

#### **i** | Austausch des Speedwire/Webconnect Datenmoduls im Wechselrichter

Wenn Sie das Speedwire/Webconnect Datenmodul im Wechselrichter gegen ein neues Speedwire/Webconnect Datenmodul ausgetauscht haben, ändern sich der PIC und der RID des Wechselrichters. Deshalb müssen Sie den Wechselrichter auch über den Anlagen-Setup-Assistenten im Sunny Portal austauschen (siehe Bedienungsanleitung des Sunny Portal). Dazu müssen Sie im Anlagen-Setup-Assistenten den PIC und den RID des neuen Speedwire/Webconnect Datenmoduls eingeben.

#### **Anlagen‑Setup-Assistent im Sunny Portal starten**

Der Anlagen‑Setup‑Assistent führt Schritt für Schritt durch die Benutzerregistrierung und die Registrierung Ihrer Anlage im Sunny Portal.

#### **Vorgehen:**

- 1. **www.SunnyPortal.com** aufrufen.
- 2. [**Anlagen-Setup-Assistent**] wählen.
	- ☑ Der Anlagen-Setup-Assistent öffnet sich.
- 3. Den Anweisungen des Anlagen-Setup-Assistenten folgen.

# <span id="page-28-0"></span>**7 Außerbetriebnahme**

# <span id="page-28-1"></span>**7.1 Speedwire/Webconnect Datenmodul ausbauen**

### **1. A GEFAHR**

#### **Lebensgefahr durch Stromschlag beim Öffnen des Wechselrichters**

An den spannungsführenden Bauteilen des Wechselrichters liegen hohe Spannungen an. Das Berühren spannungsführender Bauteile führt zum Tod oder zu schweren Verletzungen.

- Den Wechselrichter AC- und DC-seitig spannungsfrei schalten und öffnen (siehe Installationsanleitung des Wechselrichters). Dabei die Wartezeit zum Entladen der Kondensatoren einhalten.
- 2. Linken und rechten Verriegelungshaken nach außen drücken und Stecker des Flachbandkabels von der mittleren Steckerleiste des Wechselrichters entfernen.

![](_page_28_Picture_9.jpeg)

- 3. Schraube des Displays so weit lösen, bis sich das Display hochklappen lässt.
- 4. Display hochklappen, bis es einrastet.
- 5. Überwurfmutter der Kabelverschraubung lösen.
- 6. Die Netzwerkkabel vom Speedwire/Webconnect Datenmodul entfernen.
- 7. Gegenmutter der Kabelverschraubung lösen.
- 8. Kabelverschraubung und Netzwerkkabel aus dem Wechselrichter entfernen.
- 9. Innensechskantschraube des Speedwire/Webconnect Datenmoduls lösen (SW 3) und Speedwire/Webconnect Datenmodul entfernen.
- 10. Display herunterklappen und Schraube des Displays handfest festdrehen.
- 11. Öffnung im Gehäuse des Wechselrichters mit dem dazugehörigen Blindstopfen verschließen.
- 12. Den Wechselrichter schließen (siehe Installationsanleitung des Wechselrichters).

# <span id="page-28-2"></span>**7.2 Speedwire/Webconnect Datenmodul für Versand verpacken**

• Das Speedwire/Webconnect Datenmodul für den Versand verpacken. Dabei die Originalverpackung oder eine Verpackung verwenden, die sich für Gewicht und Größe des Speedwire/Webconnect Datenmoduls eignet [\(siehe Kapitel 9 "Technische Daten", Seite 31\).](#page-30-0)

# <span id="page-28-3"></span>**7.3 Speedwire/Webconnect Datenmodul entsorgen**

• Das Speedwire/Webconnect Datenmodul nach den am Installationsort geltenden Entsorgungsvorschriften für Elektronikschrott entsorgen.

# <span id="page-29-0"></span>**8 Fehlersuche**

Das Speedwire/Webconnect Datenmodul ist nicht erreichbar.

#### **Problem Ursache und Abhilfe**

Es besteht keine Speedwire Verbindung.

#### **Abhilfe:**

- Sicherstellen, dass alle Stecker der Netzwerkkabel gesteckt und verriegelt sind.
- Sicherstellen, dass alle Wechselrichter der Anlage in Betrieb sind.
- Sicherstellen, dass der Router der Anlage eingeschaltet ist.
- Sicherstellen, dass der Stecker des Flachbandkabels des Speedwire/Webconnect Datenmoduls korrekt auf der mittleren Steckerleiste im Wechselrichter steckt.

Der Wechselrichter erkennt das Speedwire/Webconnect Datenmodul nicht.

#### **Abhilfe:**

• Beim Wechselrichter Firmware-Update durchführen (siehe Technische Beschreibung "Firmware-Update mit SD-Karte" unter www.SMA-Solar.com).

Firewall oder IP-Filter sind nicht korrekt eingestellt.

#### **Abhilfe:**

• Firewall oder IP-Filter-Einstellungen anpassen (siehe Anleitung der Firewall oder des Routers).

Das Speedwire/Webconnect Datenmodul hat keine gültige IP-Adresse.

#### **Abhilfe:**

• Sicherstellen, dass am Router DHCP aktiviert ist, oder dem Speedwire/Webconnect Datenmodul eine manuelle IP-Adresse zuweisen.

# <span id="page-30-0"></span>**9 Technische Daten**

![](_page_30_Picture_65.jpeg)

![](_page_30_Picture_66.jpeg)

# <span id="page-31-0"></span>**10 Kontakt**

Bei technischen Problemen mit unseren Produkten wenden Sie sich an die SMA Service Line. Wir benötigen die folgenden Daten, um Ihnen gezielt helfen zu können:

- Wechselrichter:
	- Typ
	- Seriennummer
	- Firmware-Version
- Speedwire/Webconnect Datenmodul:
	- Typ
	- Seriennummer
	- Firmware-Version
	- Anzahl der angeschlossenen Speedwire/Webconnect Datenmodule
- Bei Großanlagen:
	- Seriennummer und Firmware-Version des Cluster Controller
- Bei Kleinanlagen:
	- Name Ihrer Sunny Portal-Anlage
	- PIC und RID des Speedwire/Webconnect Datenmoduls

![](_page_31_Picture_170.jpeg)

![](_page_32_Picture_175.jpeg)

กรุงเทพฯ

![](_page_33_Picture_73.jpeg)

![](_page_35_Picture_0.jpeg)

![](_page_35_Picture_1.jpeg)